# **Lab 8. Elabora tu primer mapa análogo**

La finalidad de este laboratorio es que elabores un mapa de los acuíferos del estado de Sonora; usa la variable de balance hídrico del acuífero con una escala de rojos para aquellos sobre explotados y una de azules para los que presenten un balance positivo.

El mapa a generar es el siguiente (hay una segunda versión al final del laboratorio):

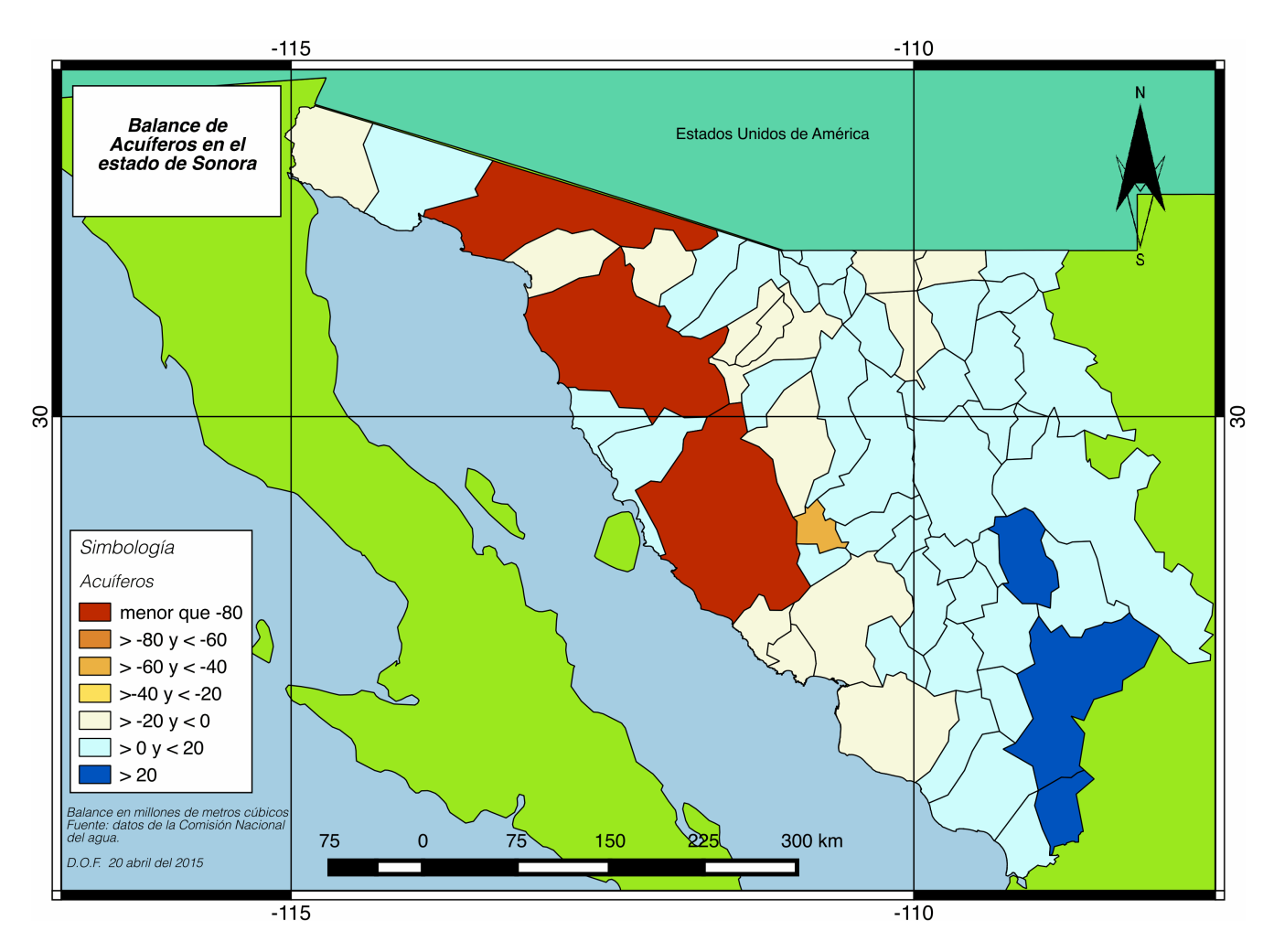

El mapa de arriba posee: a) retícula a cada 5 grados de latitud y longitud; b) cuadro de simbología; c) título; d) flecha de norte; e) barra de escala; y d) algunas anotaciones acerca de la fuente y la fecha de los datos, así como las unidades de medida usadas en la escala de colores, es decir, millones de metros cúbicos.

## **Abrimos RStudio**

# 1.VAMOS A TRABAJAR CON UN DATAFRAME O TABLA QUE ES UN LISTADO DE LOS # ACUIFEROS PARA EL ESTADO DE SONORA, SEGUN LA COMISION NACIONAL DEL AGUA ########################################################################## # CARGAMOS DESDE UN URL acuif\_son<- read.csv(url("http://alanphd.com/archivos/DISP\_AGUA\_SUBT\_DOF20ABRIL2015.csv")) # vemos el encabezado de la tabla head(acuif\_son) # nombre de las variables names(acuif\_son) # sus dimensiones ¿cuantos acuíferos son? dim(acuif\_son) # necesitamos una columna que contenga tan solo el numero de ID del acuífero acuif son\$clave=substr(pp, 1, 4) class(acuif\_son\$clave) # caracter o string acuif son\$clave  $n=as.numeric(substr(pp, 1, 4))$ class(acuif son\$clave n) #variable numerica ########################################################################## 20 # necesitamos cargar estos paquetes, ya trabajamos con ellos 21 library(rgdal)  $22$  library(sp) 23 library(maptools) 24 library(raster) 26 # 2. VAMOS A CARGAR EL SHP DE ACUIFEROS OUE TRABAJAMOS EN UN LABORATORIO 4 27 # AcuiferosGCS\_WGS84.shp 28 acuiferos=readShapePoly(file.choose(),proj4string=CRS("+proj=longlat")) 29 #### ; Qué variables tiene la tabla de atributos? 30 names(acuiferos)  $31$ head(acuiferos@data) 32 acuiferos@data\$NOMBRE 33 acuiferos@data\$CLAVE 34 claves\_shp=acuiferos@data\$CLAVE 35 class(claves\_shp) # integer o entero 36 claves\_shp=as.numeric(claves\_shp) 37 class(claves\_shp) 38 # Cual es la diferencia entre las claves de los acuiferos? 39 setdiff(claves\_shp, acuif\_son\$clave\_n) 40 acuiferos@data[acuiferos@data\$CLAVE == "860",] 41 # estan todos los de acuif\_son contenidos en el shp? 42 # al parecer algunos acuiferos son de CHIHUAHUA 43 # vamos a eliminar estos poligonos en QGIS 44 - ############# 45 # guardamos la base de datos de los acuiferos 46 setwd("/Users/COLSON/Documents/Datos SIG/Acuiferos\_SON\_WGS84\_GCS"); getwd() 47 write.csv(acuif\_son, file = "acuif\_son.csv")

## ‼ NO CIERRES RSTUDIO lo vamos a usar más adelante.

#### **1. Abre QGIS ▸ Proyecto ▸ Nuevo**

2. **Carga** el shapefile de acuíferos que se trabajó en el Laboratorio 4 **"AcuiferosGCS\_WGS84.shp"**

3. Esta capa será la que nos defina el SRC ve a Proyecto ▸ Propiedades del Proyecto y define el SRC no olvides activar la "transformación al vuelo".

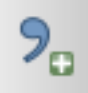

## **En este icono vas a cargar el archivo "csv" que exportaste de Rstudio: "acuif\_son.csv"**

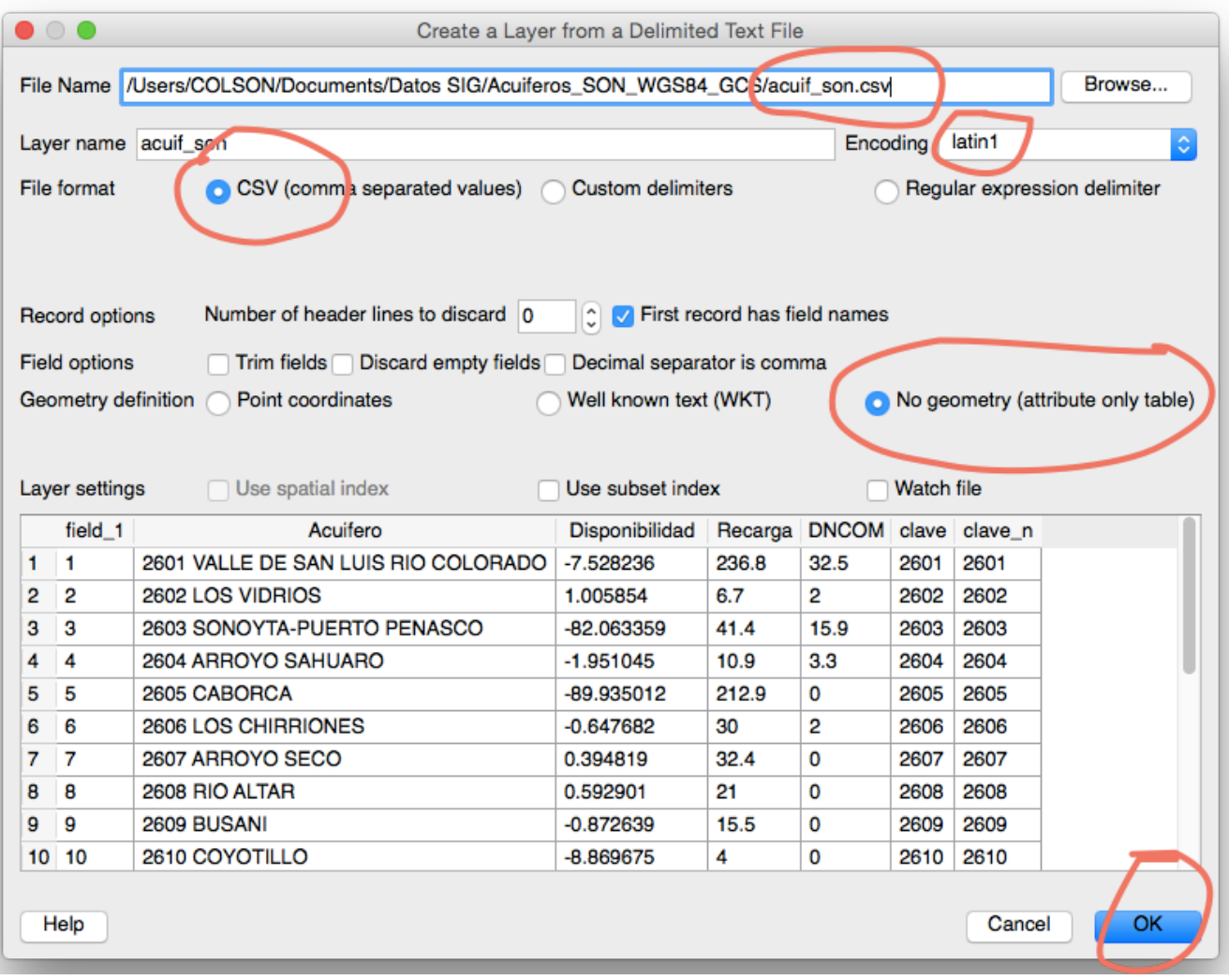

### **4. Carga el archivo vectorial del "mundo".**

5. **Proyecto ▸ Propiedades del Proyecto ▸ General** cambia el color del fondo del lienzo a "azul" para que parezca mar.

6. En la capa de acuíferos, da click derecho, abre tabla de atributos, ordena por la columna de "ESTADO" selecciona las hileras que corresponden a "CHIHUAHUA" y elimina dichos polígonos (3). Verifica que solo te quedaste con **60 polígonos**. Al eliminar los polígonos se está modificando el shapefile.

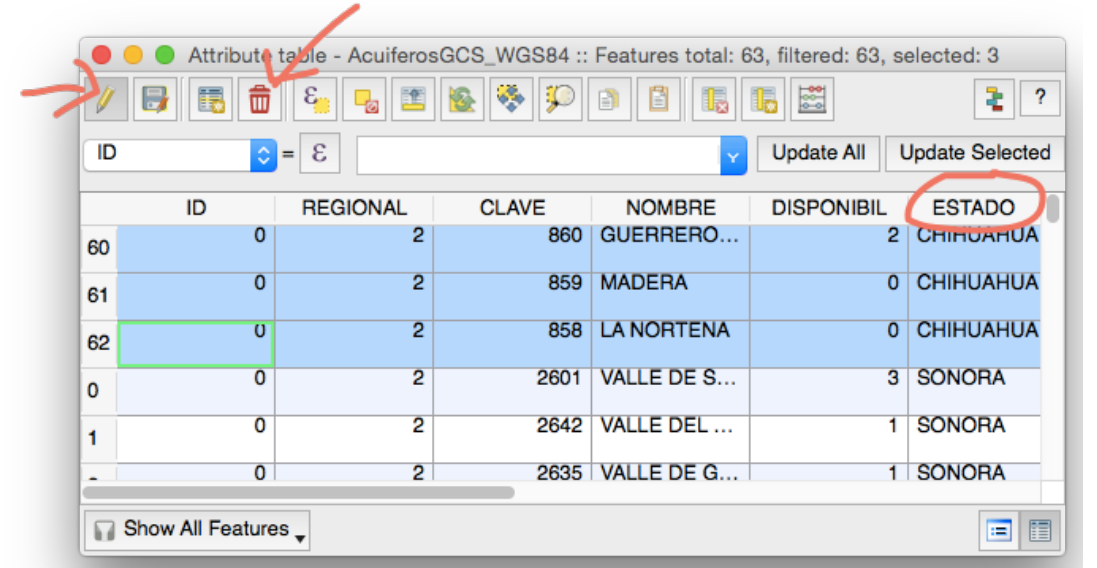

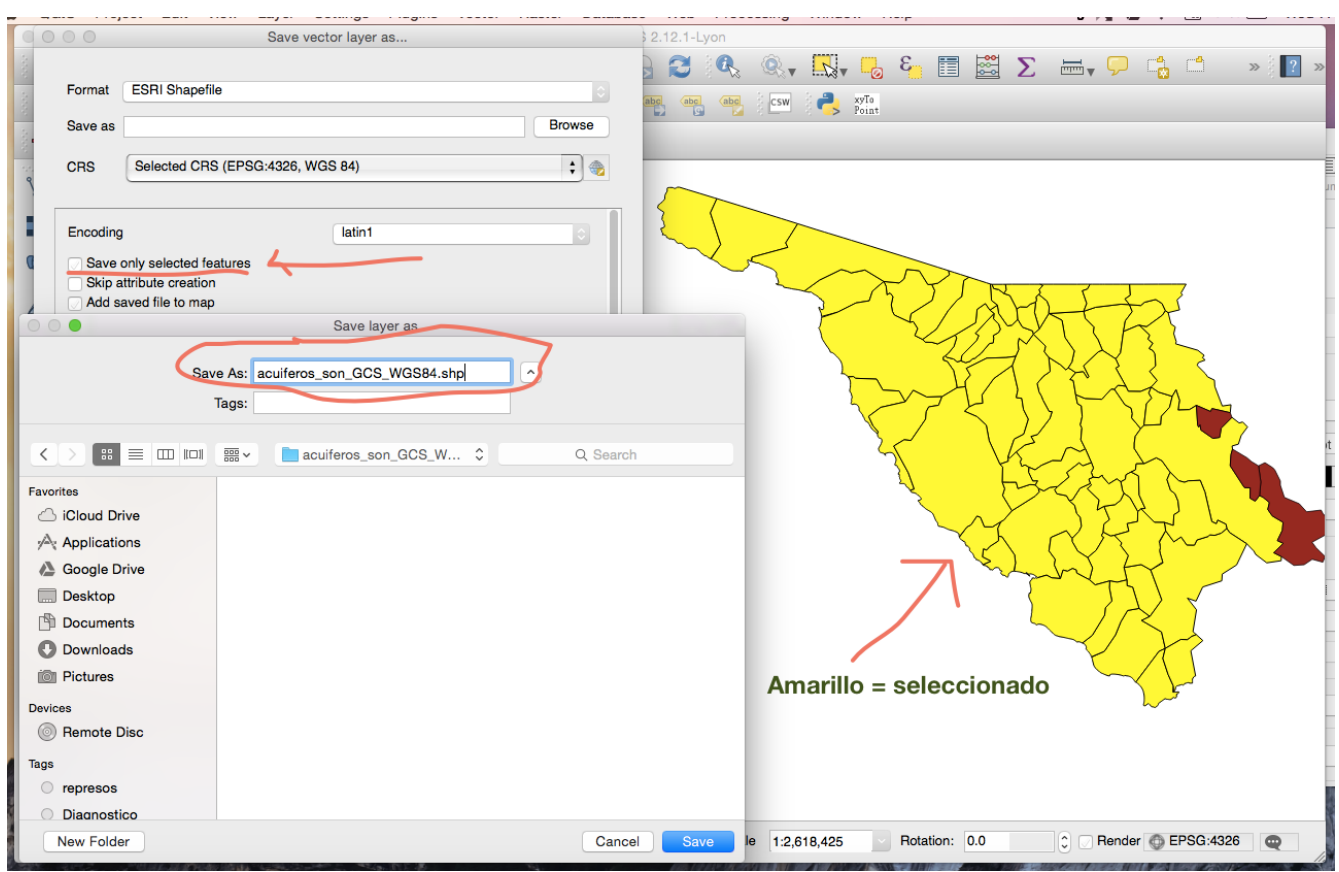

*Maestría en Gestión Integral del Agua* 4 de 10

6.1. La otra opción es lo contrario. Seleccionas solo los polígonos que corresponden a "SONORA" click derecho en la capa, "Guardar como …" marca "salvar solo objetos seleccionados" y guarda.

7. Ahora vamos a vincular los datos de **"acuif\_son.csv"** a la tabla de atributos del shapefile de acuíferos solo de Sonora. Click derecho en el shapefile y ve a propiedades de la capa.

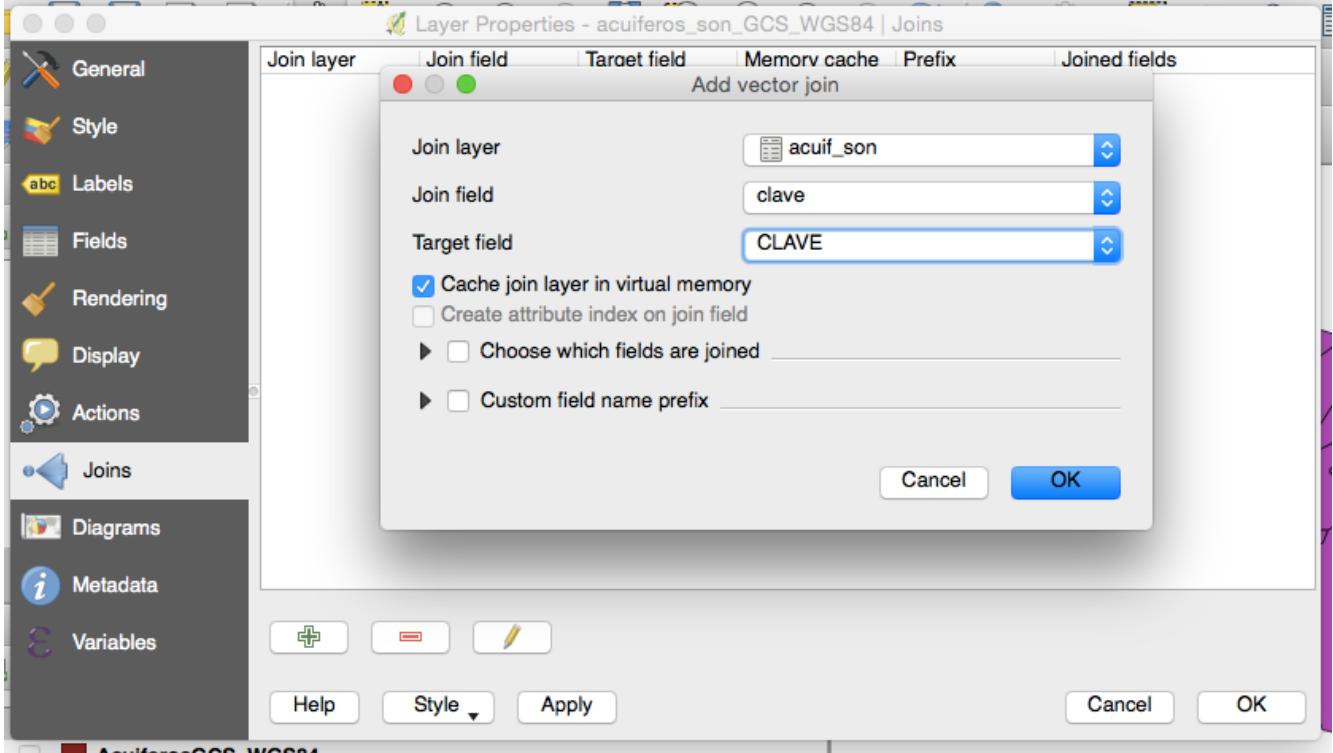

Enlazas las tablas por una variable en común, en este caso, la "clave" del acuífero. Echa un vistazo ahora a la tabla de atributos de la capa vectorial de acuíferos.

8. La tabla se enlaza en forma virtual, debes de **"Guardar como…"** en shapefile vinculado para tener uno nuevo con una tabla de atributos con todas las variables.

9. Carga el nuevo shapefile. Ya puedes eliminar la tabla que adjuntaste y los demás shapefiles de acuíferos.

10. Ve a Complementos, instala **"Table Manager"** que es una herramienta que nos permite renombrar, eliminar, reordenar, etc. las columnas de la tabla de atributos de una forma más rápida y practica.

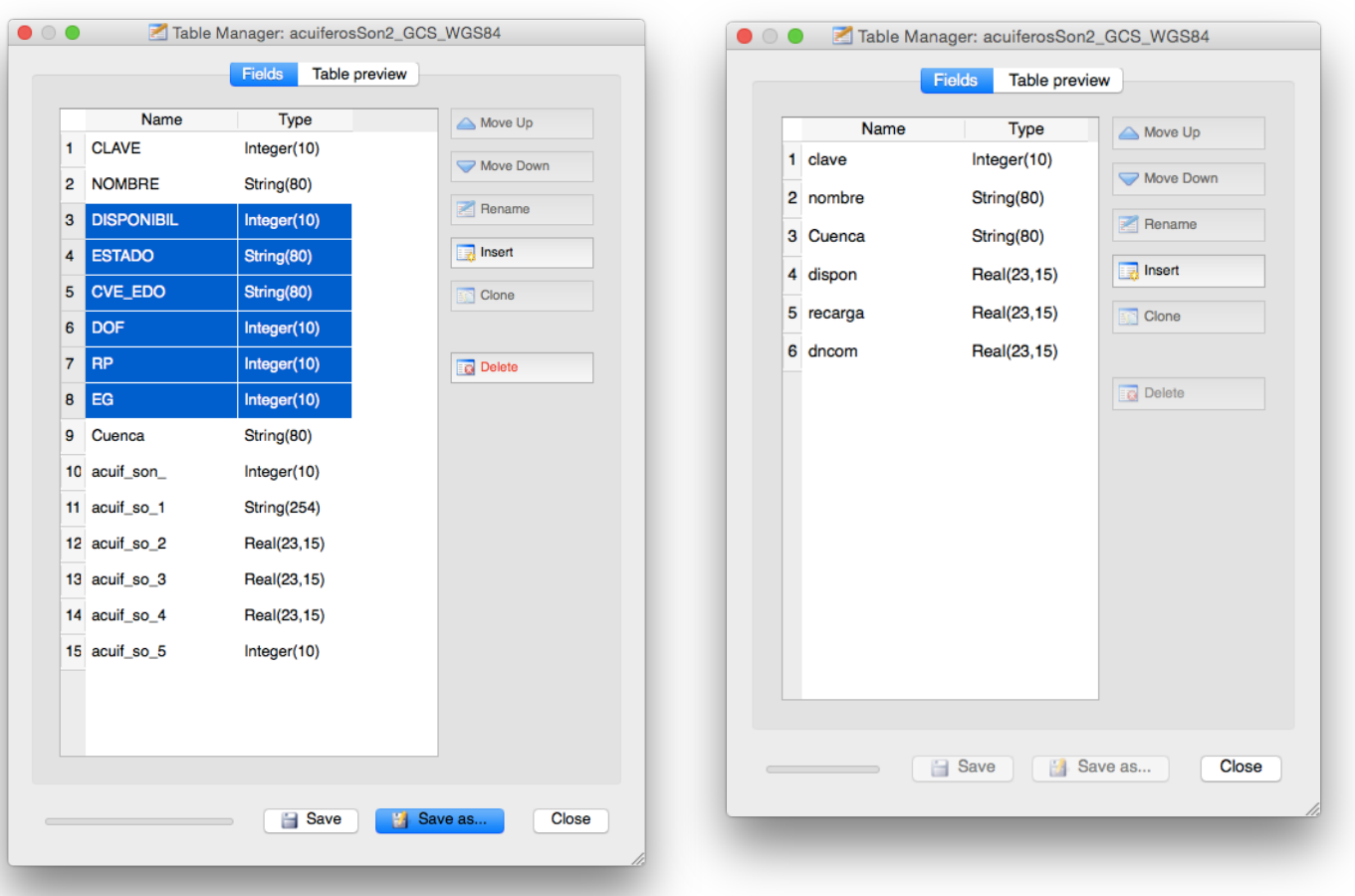

Checa arriba al final cuáles son las variables que permanecieron en la tabla de atributos. Haz tus anotaciones en todo momento para que sepas qué quiere decir cada una de las variables.

**11. Ahora,** tenemos que crear una escala de colores para la variable "dispon". Como se puede ver en la imagen siguiente se creo una escala manualmente usando un color amarillo claro a rojo fuerte para representar valores negativos; colores azul claro a azul oscuro para acuíferos con valores positivos. Se hicieron 7 categorías tal como se puede ver en el histograma de la siguiente imagen. Se utilizó una aplicación en línea:<http://www.perbang.dk/rgbgradient/> para generar el gradiente de colores.

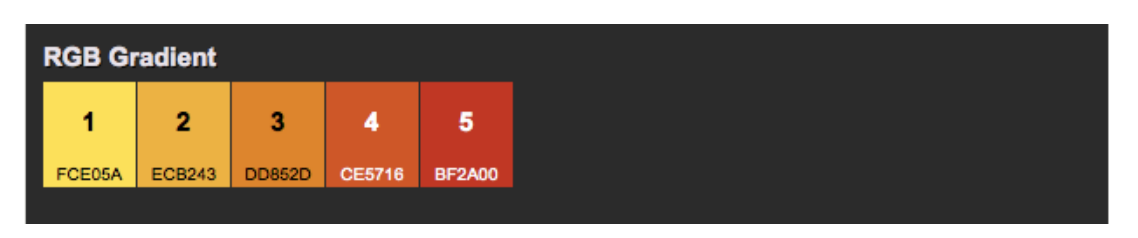

#### **No es necesario que elijas exactamente el mismo gradiente.**

Una vez que tengas claros los intervalos y sus respectivos colores. Da click derecho en la capa, ve a propiedades y luego a estilo; como se trata de una variable continua aplicaremos un gradiente con 7 clases, no hay problema cuál paleta de colores elijas al principio, pues esta se va cambiar manualmente.

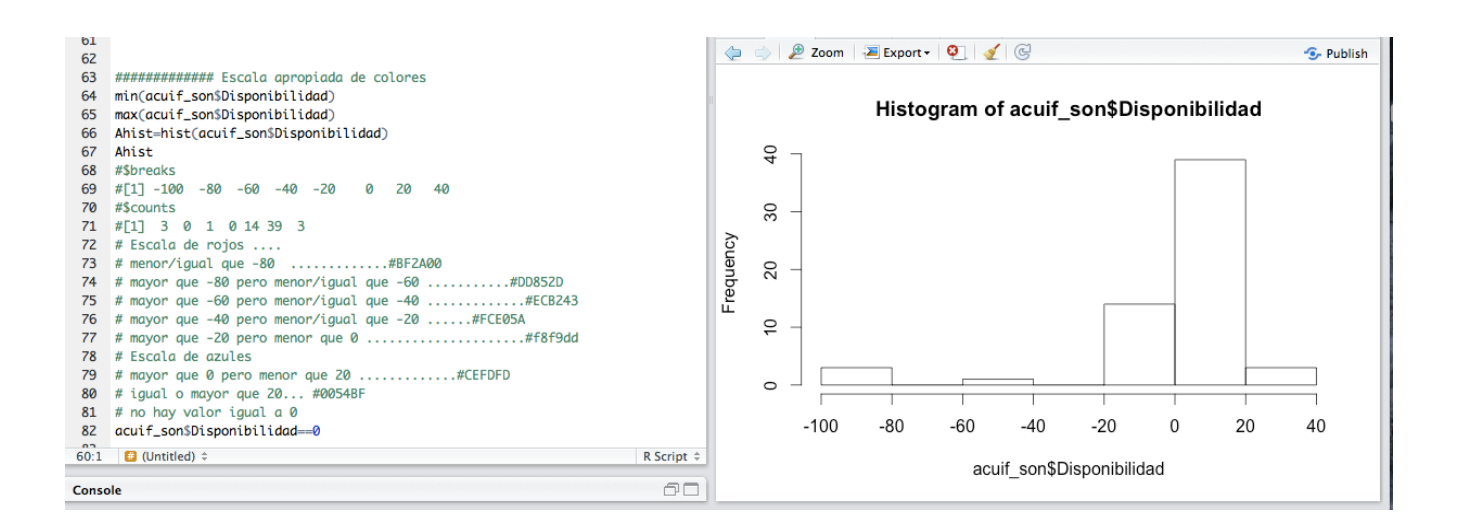

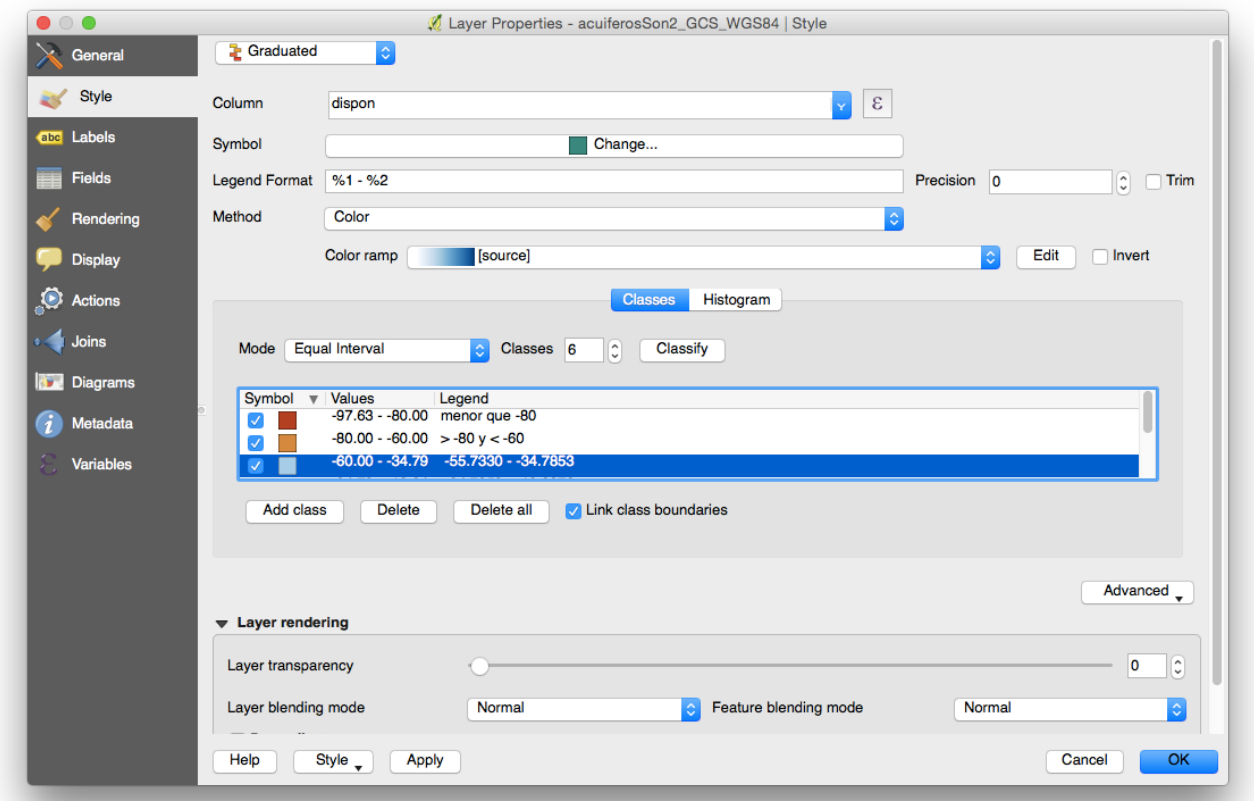

Doble click en el cuadro de símbolo para que elijas el color, después debes de establecer los valores del intervalo o clase y por último la etiqueta. Estos intervalos están especificados en el código de R de la imagen de arriba.

Así luce hasta ahora mi ventana de QGIS:

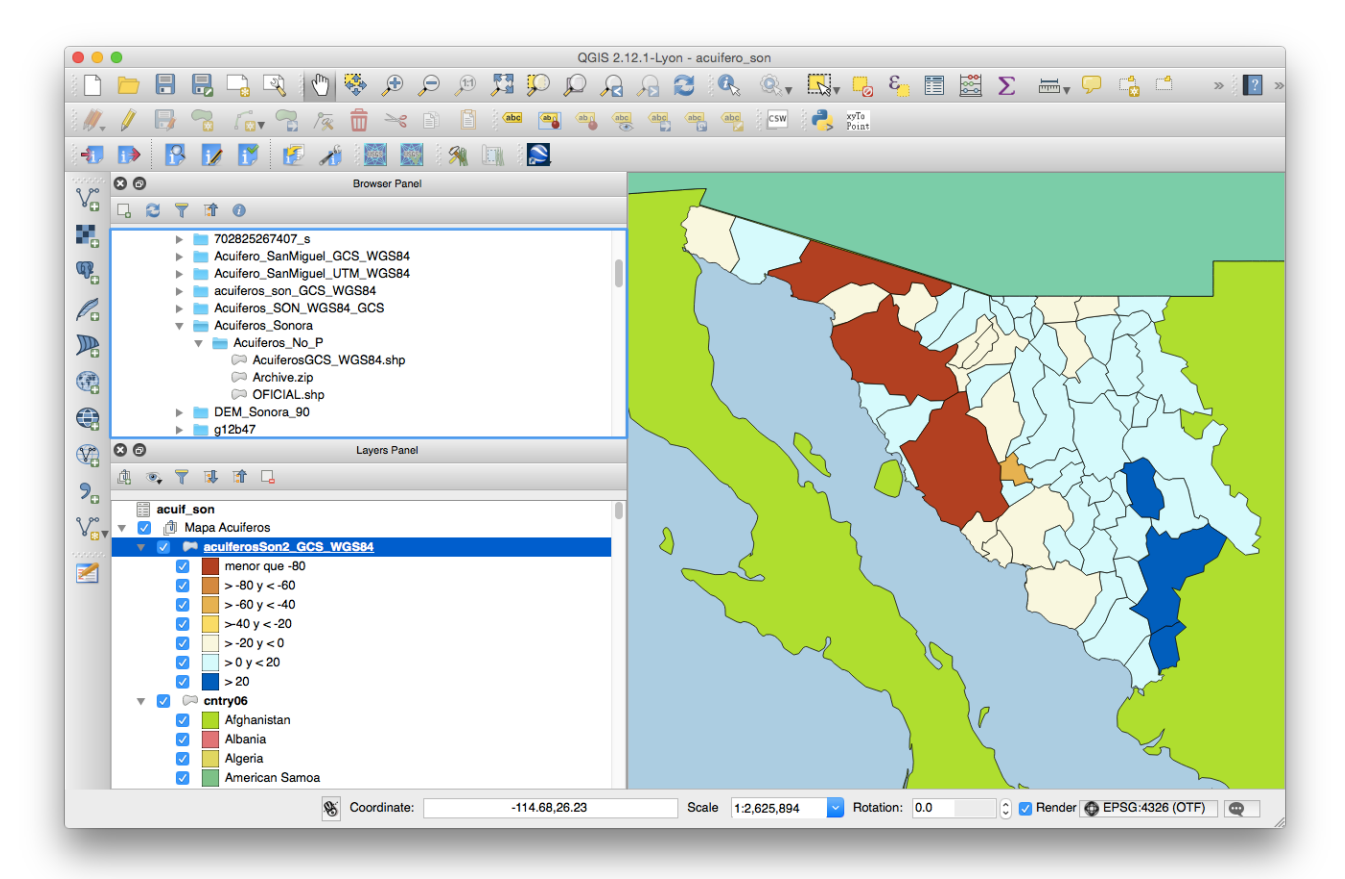

A la capa de polígonos de los países del mundo se les asignó un color al azar en base a la identificación de cada país.

#### 12. **Elaboración del mapa.**

**12.1** Proyecto ▸ Administrador de diseñadores ▸ Añadir una plantilla y asigna un "nombre" ▸ Mostrar

**12.2** Aparece una nueva ventana, es importante checar el tamaño del papel, por ejemplo **A4 o ANSI A** que lo marca como equivalente a tamaño carta.

**12.3** La mejor forma de familiarizarse con el diseñador de mapas es usándolo. En esta sección del laboratorio solo se mencionará el significado de algunos de los botones.

En la siguiente imagen, en el panel del diseño debes de fijar el tamaño de la página. Otro aspecto importante es la resolución **300 dpi** si lo deseas imprimir en alta resolución, por ejemplo mapas que tienen mucho detalle de símbolos, etiquetas, etc.

En el lado izquierdo hay una barra con varias herramientas importantes: 1) te permite mover el contenido del mapa activo; 2) adicionas mapas por ejemplo, abajo tenemos dos mapas, ambos con la misma información pero a diferente escala; 3) insertas una imagen, es muy útil cuando quieres pegar un logotipo o como veremos más adelante un diseño especial de la flecha del norte; 4) haces un recuadro de texto; 5) un cuadro de simbología, automáticamente carga los temas que se incluyen en el mapa, con los símbolos y sus etiquetas, esta información es editable; 7) inserta una barra de escala; 8) figuras geométricas, útil para por ejemplo hacer un rectángulo para el título;

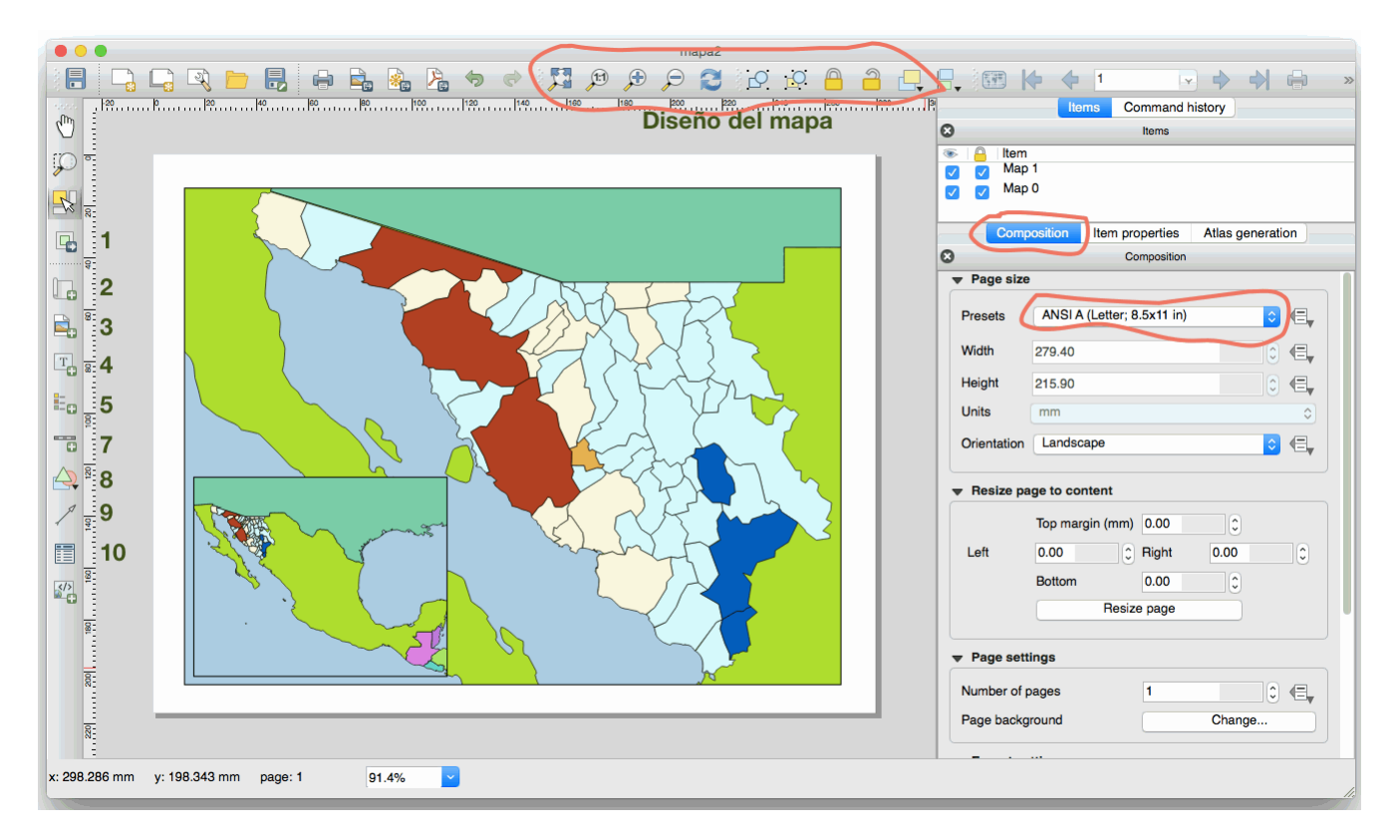

9) inserta una flecha de norte, aunque el diseño no es muy bueno; 10) inserta una tabla de datos relacionada con alguna de las capas temáticas. Los botones de arriba de zoom in y out, orden de las capas, se refieren a la hoja de diseño, es decir el zoom de la página no del mapa.

**12.4** Añade un mapa, da click en el botón y con el cursor haz un recuadro parecido al que se muestra en la figura anterior. En este laboratorio no vamos hacer el "mapa de detalle". Una vez hecho el recuadro del mapa lo puedes centrar y mover sobre el lienzo usando el cursor.

**12.5 Añadimos la retícula**. Cada vez que seleccionas un elemento del mapa, en el panel de **"Propiedades del elemento"** puedes ver todas las propiedades de este elemento que puedes editar. Al dar click en el mapa puedes adicionar una retícula, en este caso a cada 2 grados tanto en la latitud como en la longitud. Más abajo en esta misma sección puedes añadir un marco tipo "zebra" al mapa, también etiquetas de coordenadas, no uses decimales en este caso, las etiquetas de derecha e izquierda usa alineación vertical.

**12.6** Usa el botón de **"añadir imagen"** para que pegues la imagen de la **flecha del norte**, en este caso es una imagen que posee transparencia y esta en formato "gif". Con el cursor puedes cambiarla de tamaño, ponla en una de las equinas superiores del mapa.

**12.7** Añade una **barra de escala** ¿cómo las ves está bien? Un grado de longitud ¿qué distancia es en kilómetros? ve a este sitio:<http://www.csgnetwork.com/degreelenllavcalc.html> Averigua a "ojo" si la distancia que representa la barra de escala es más o menos el cambio en grados de longitud que se tiene en la retícula.

**12.8** Añade la **simbología**, elimina las capas que no quieres que aparezcan, **edita las etiquetas** del título y capas. Adiciona el **título del mapa**, **anotaciones**, imágenes, etc.

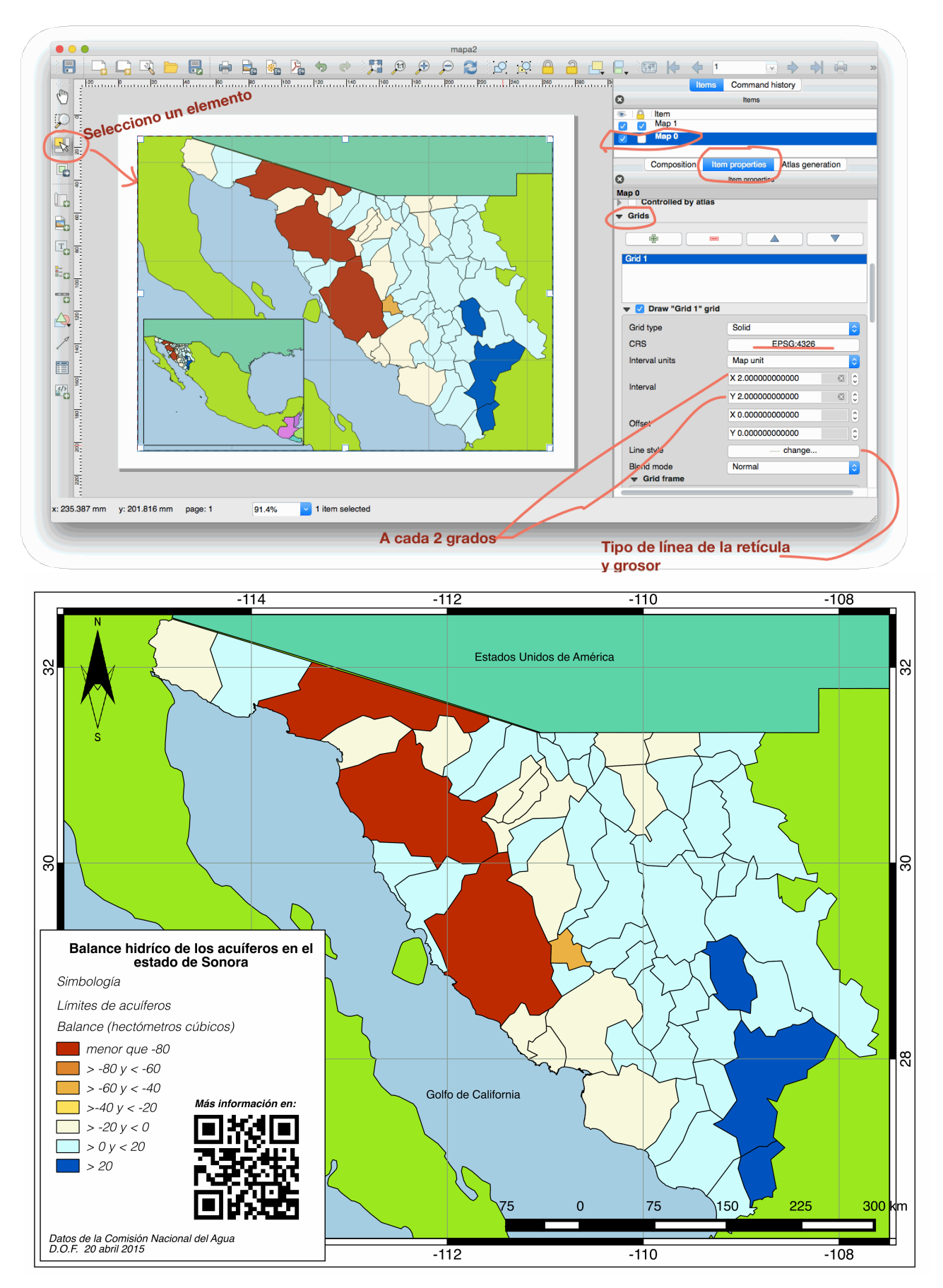